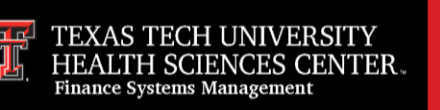

The Merchants tab in the [Merchant Account Application](https://www.fiscal.ttuhsc.edu/MerchantAccount) allows TTUHSC employees who are listed as a contact for a merchant the ability to edit merchant information.

Accessing the application:

- Requires eRaider to login
- Opens to your dashboard
- Displays two tabs on the main page > New Requests and Merchants
	- o Merchants tab opens to all Merchant records where you are a contact
		- o All MIDs are grouped by organization code

Merchant Application Users will be able to view the following information for merchants, starting from the left side of the merchant page:

- **Merchants**
	- o **Comment Icon** Comments for changed fields
	- o **People Icon** List of Merchant Users. Add/Delete those needing training
	- o **Merchant Data Icon** Data that was entered when requesting MID
- **eCommerce/Mobile/Terminal** Information toggle field
- **Merchant ID (MIDs)** Information field
- **Contacts** Contacts are editable using the Contacts edit icon or toggle the name for contact detail
	- o **Finance Contact** Drop-down list maintained by Accounting Services
	- o **Dean/VP** Populate or edit appropriate Division Head selected from dropdown list
	- o **PCM** Required field can be changed by using R#
	- o **Secondary Contact**  Add an alternate to edit information
- **Bank**  Banner bank code
- **Expense FOAP** Merchant ID expenses charged to FOAP

The blue **Filter Icon** is located at the top far right of the merchant page. Users can:

- Query merchants by different fields
- Use Filter Button and Close/Clear Filter Button
- Edit merchant information for records where they are listed as a contact

The green **Excel Icon** is located to the left of the filter icon and can be used to download the filtered data to Excel.

If you have additional questions, please contact Accounting Services at [merchantsID@ttuhsc.edu.](mailto:merchantsID@ttuhsc.edu)